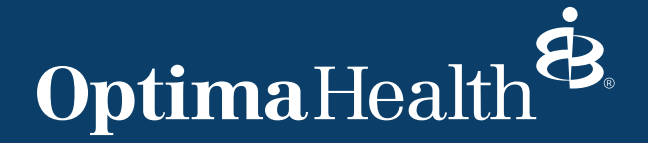

# **Provider Connection** Password Management Guide

### Important to remember

- a. All Users accessing Provider Connection must complete a two-step login for added security.
- b. Users must set up 7 security questions to activate self-service password reset capabilities.
- c. Allow 24 hours after Provider Connection password reset for our systems to synchronize.
- d. Login a minimum of once over 90 days to keep your provider portal profile active. If your account expires you may request assistance at Providerconnectionsupport@sentara.com.

## Getting Started

#### **Step 1 – Set up your Unique Password**

- A temporary password will be sent to you via email from Providerconnectionsupport@sentara.com.
- Start at the Provider Connection main screen located at <www.optimahealth.com/providers>.
- Follow prompts to change your temporarily issued password to one of your choice.
- Temporary passwords expire in 48 hours.

#### **Step 2 - Register for Two-Step Login with Duo Security**

- After your initial log in you will be prompted to set up with DUO.
- Select the type of device you would like to use as a second method to verify your identity (cell phone, tablet, landline).
- Follow the instructional link for your device.
- [Additional instructions can be found here: https://apps.optimahealth.com/providers/login/2FA/](https://apps.optimahealth.com/providers/login/2FA/DeviceMgmtForm.aspx) DeviceMgmtForm.aspx

#### **Step 3 - Set up your secret question and answer reset options**

- Once signed into Provider Connection you will set up your secret security questions in ServiceNow. Click here [https://sentara.service-now.com/\\$pwd\\_enrollment\\_form\\_container.do](https://sentara.service-now.com/$pwd_enrollment_form_container.do)
- Select "Update Secret Question and Answer" (in the left navigation bar)
- Select and answer the seven (7) Security Questions. Doing so will enable you to reset your password and regain access. Note: You must wait 24 hours to allow our systems to synchronize.

#### **If you have questions or require assistance call Provider Customer Service**

#### **Medical Provider Customer Service**

1-800-229-8822

**Behavioral Health Provider Customer Service** 1-800-648-8420

> Monday – Friday 8 a.m. – 7 p.m.

Monday – Friday 8 a.m. – 5 p.m.

## **Provider Connection**

Password Management Guide, cont.

## Important Links

Provider Connection Registration form: https://sentara-223793.workflowcloud.com/ forms/63e709f8-8c8f-4719-a301-eb7d5b0d4da5

[Password Reset Enrollment form: https://sentara.service-now.com/\\$pwd\\_enrollment\\_form\\_container.do](https://sentara-223793.workflowcloud.com/forms/63e709f8-8c8f-4719-a301-eb7d5b0d4da5)

## How to Change a Temporary Password

#### **1. [Log onto https://www.optimahealth.com/providers/](https://www.optimahealth.com/providers/)**

#### **2. Click on Sign In/Register**

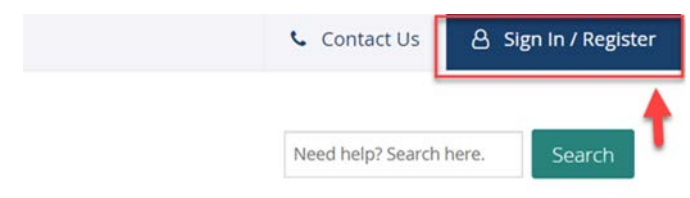

#### **3. Enter username and temporary password**

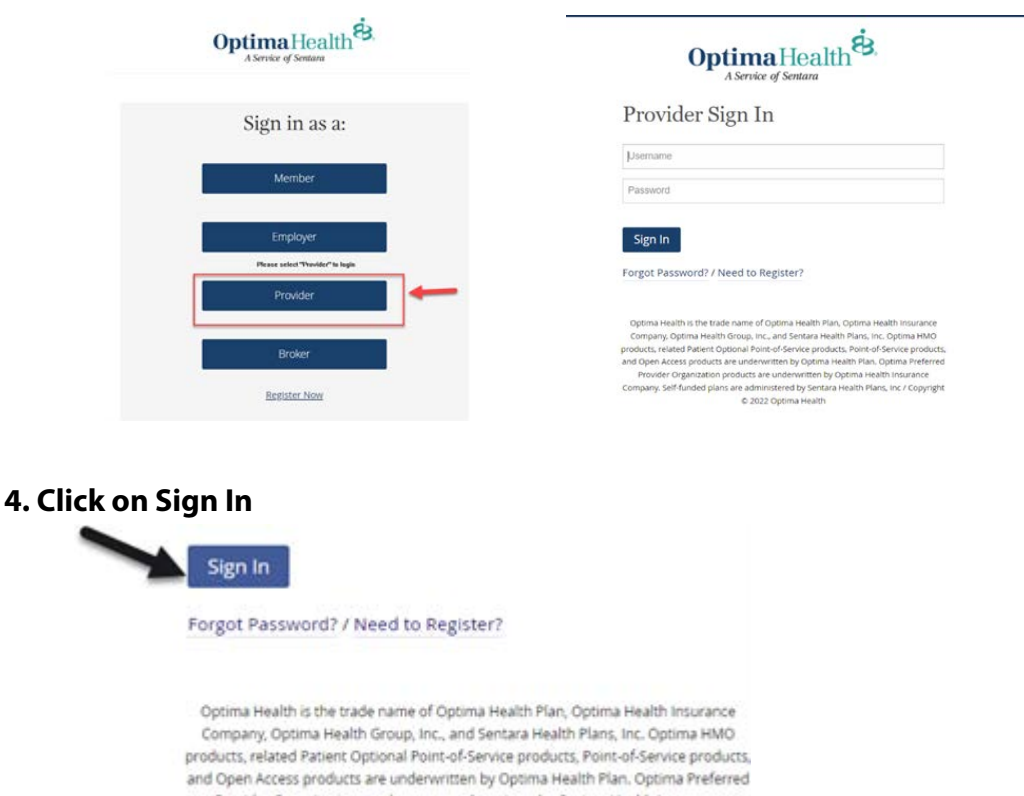

Provider Organization products are underwritten by Optima Health Insurance Company. Self-funded plans are administered by Sentara Health Plans, Inc / Copyright C 2020 Optima Health

## **Provider Connection**  Password Management Guide, cont.

#### **5. After clicking on Sign In, the window below will populate**

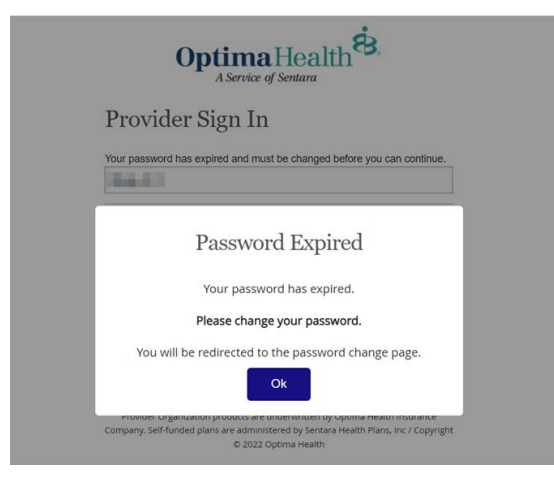

#### **6. Click OK**

#### **7. Enter username and check the "I'm not a robot" box, then click Submit**

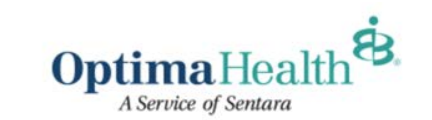

**Change Password** 

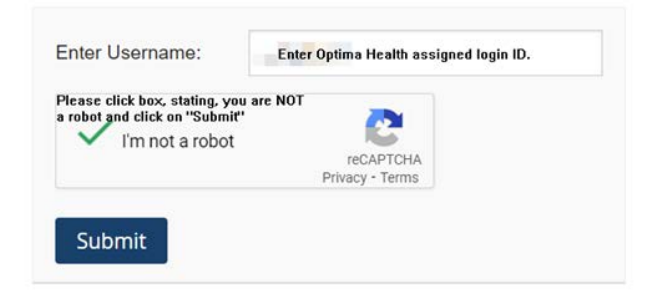

#### **8. Enter username and emailed temporary password**

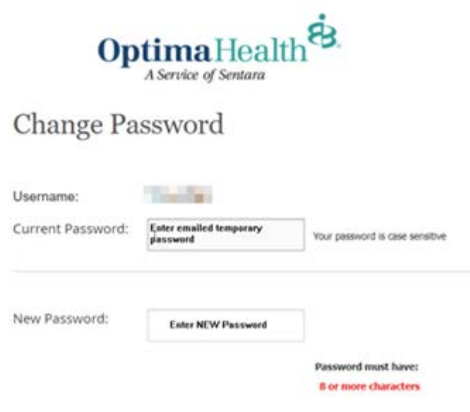

## **Provider Connection**

Password Management Guide, cont.

#### **9. Create a new password, and click Change Password**

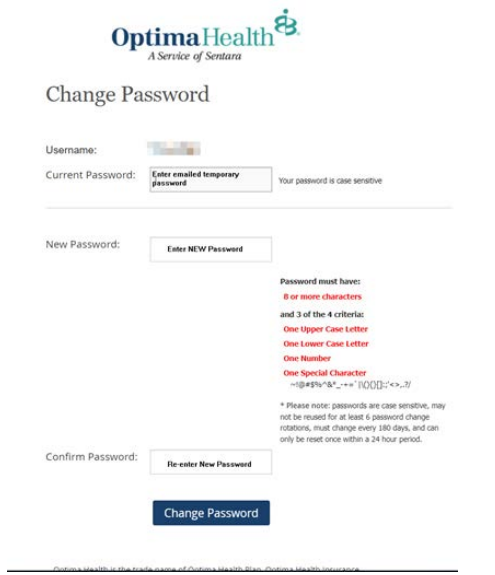

#### **10. Box will populate after clicking on Change Password**

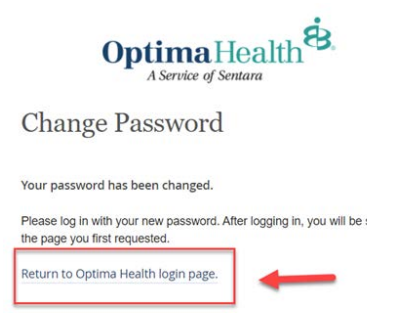

**11. Sign back in and use newly created temporary password**

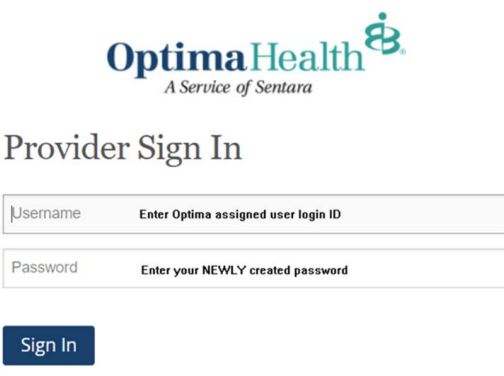

Forgot Password? / Need to Register?